## **Attaching a Deficiency to a Renewal**

**Note:** *Be sure to have all the required deficiencies (attachments) ready to be attached prior to beginning with this transaction. File name should be PF Renewal\_YYYY-description of document (ex: PF Renewal\_2023-Franchise Tax status)* 

## Go to **[www.sircon.com](https://www.sircon.com/)**

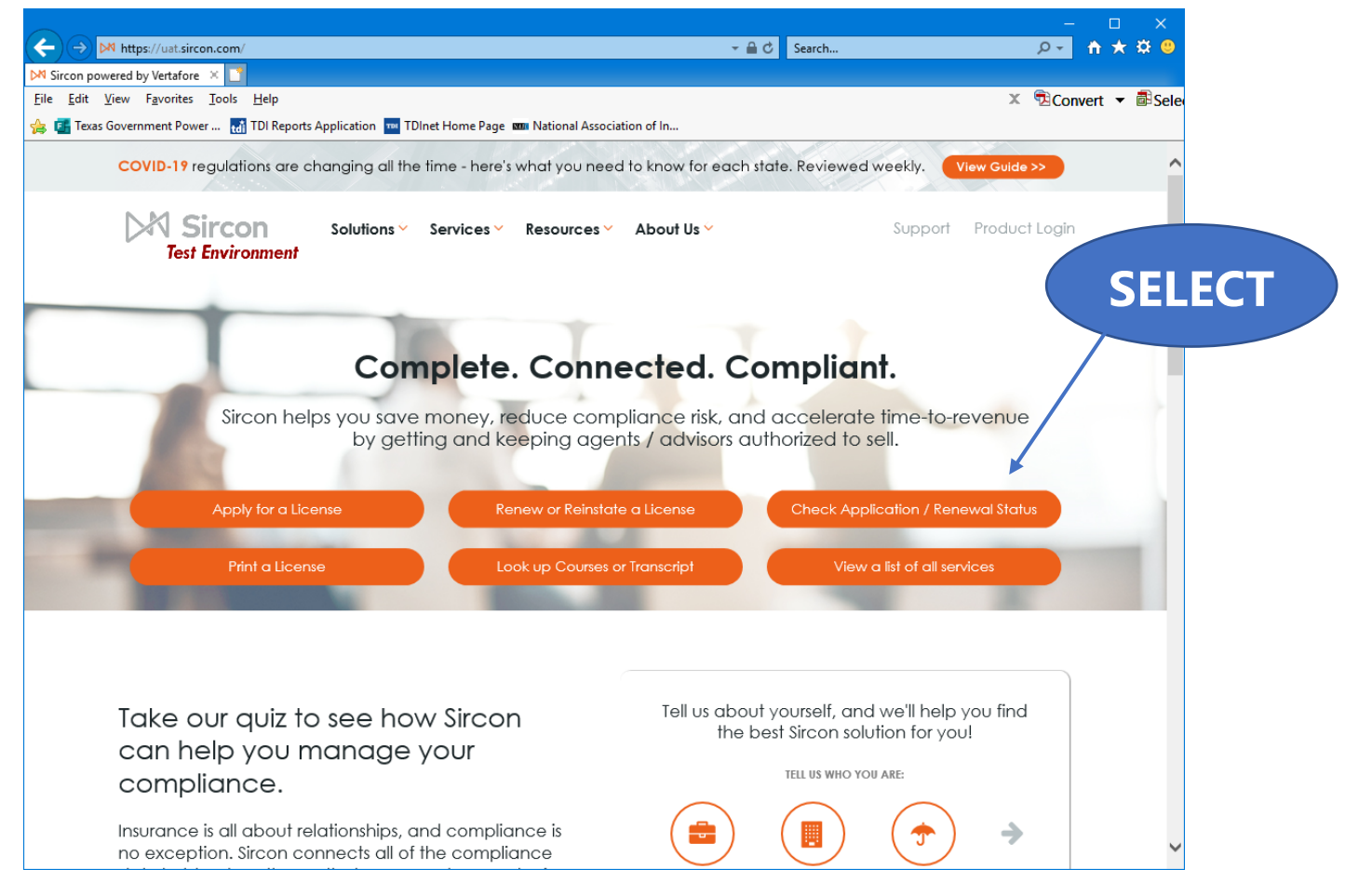

Select the "**Check Application / Renewal Status**" button.

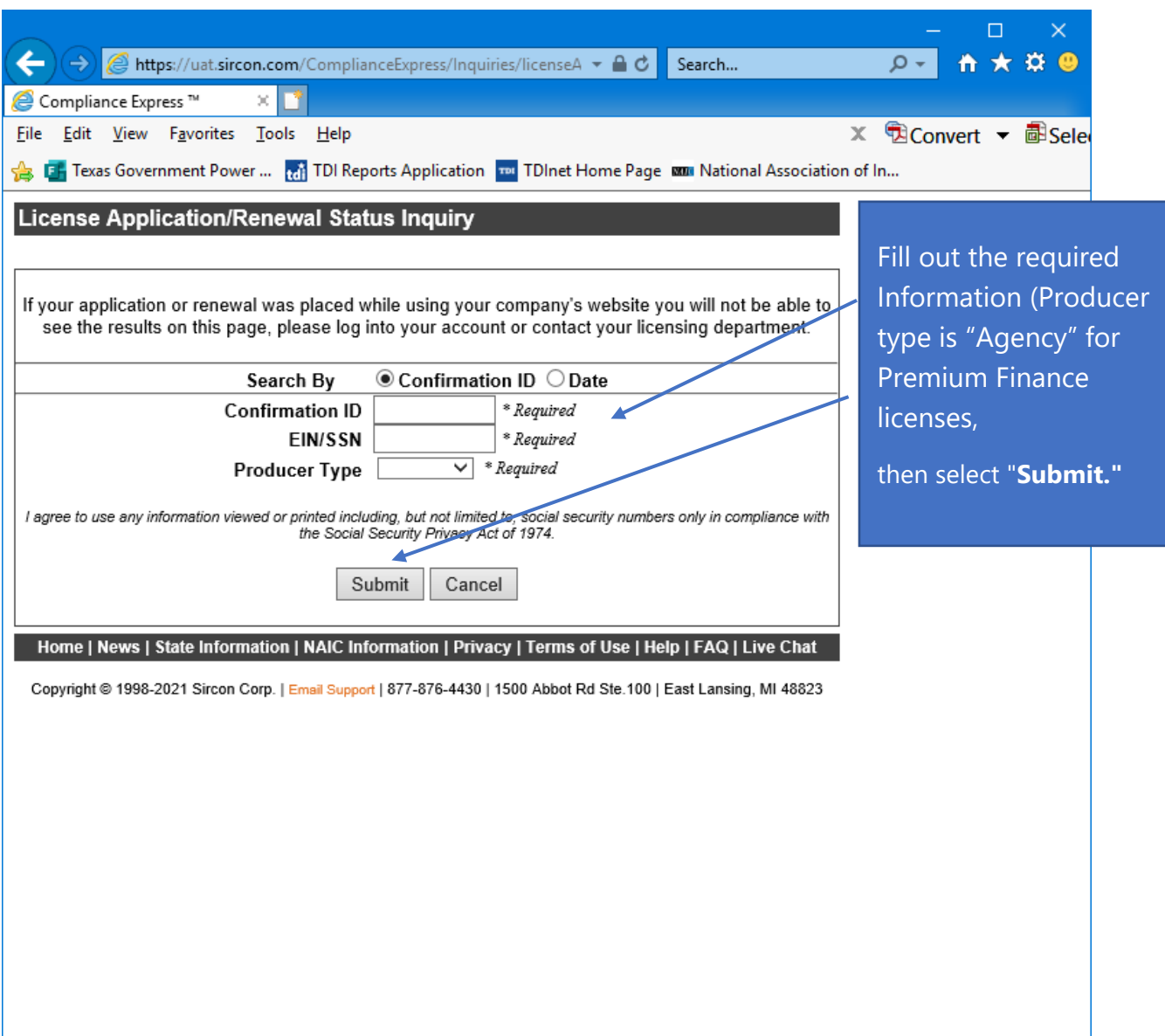

Complete the information requested and then click "**Submit.**"

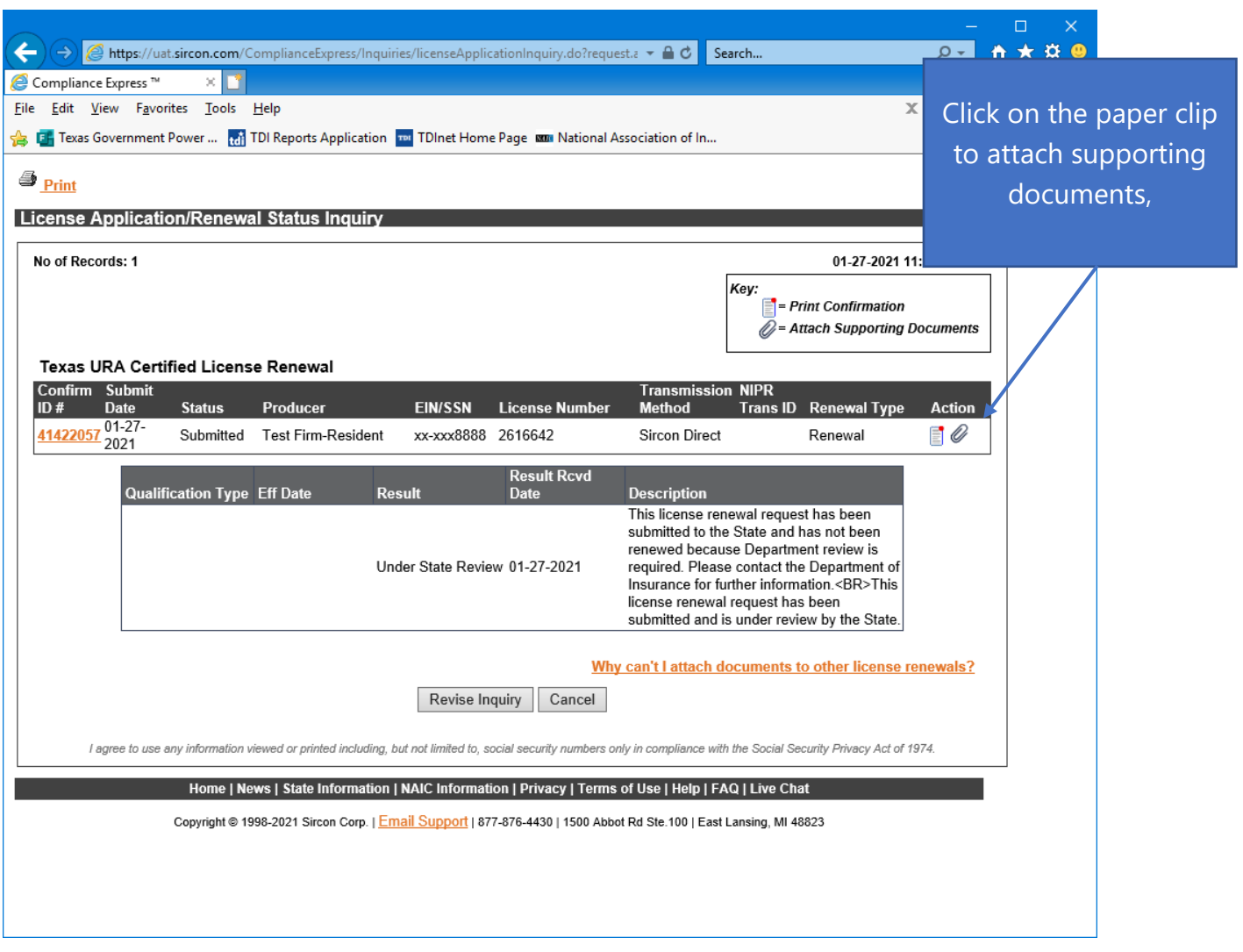

Click on the **paper clip** under "**Action**" to attach supporting documents.

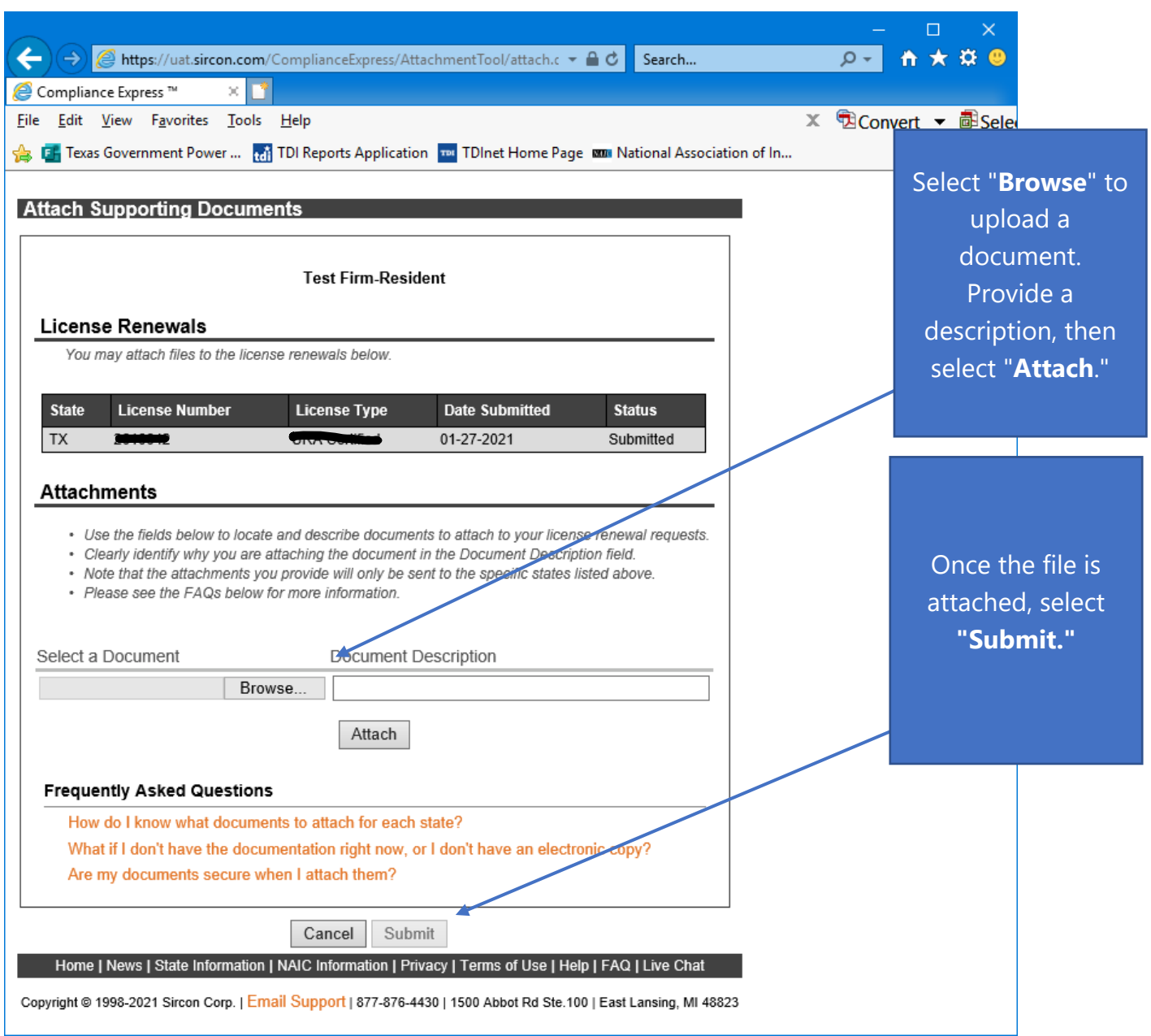

Select **Browse** to locate the document to attach.

NOTE: Be sure to provide a **document description** for the attachment. File name should be PF Renewal\_YYYY-description of document (ex: PF Renewal\_2023- Franchise Tax status)

Click "**Attach**" to attach the document.

Then click "**Submit**" to submit the attached document.

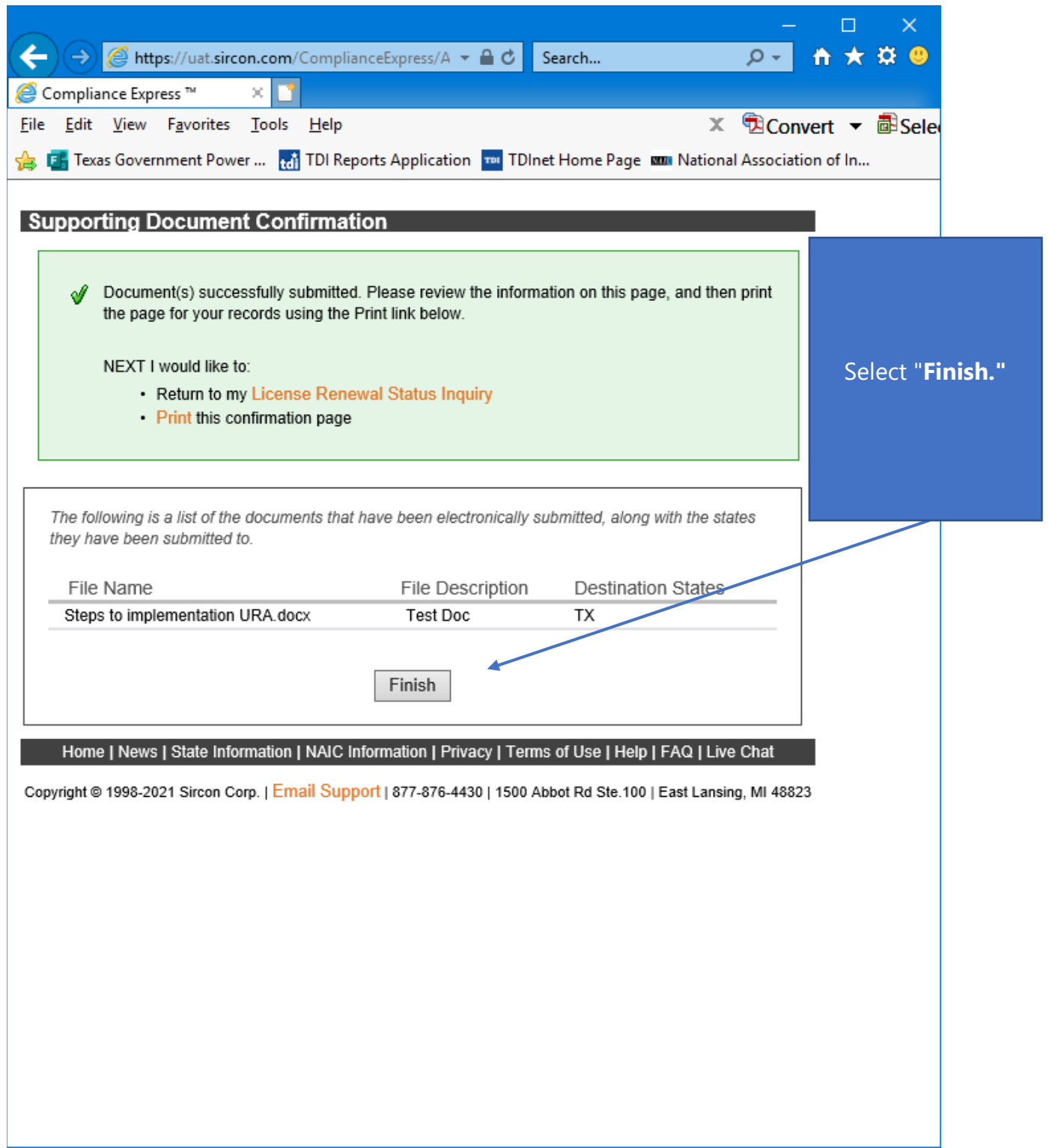

Click "**Finish**" to complete the attachment submission.

Please confirm with TDI that the deficiency information has been attached to the renewal through the Sircon portal by **emailing the TDI specialist** that sent the deficiency notice.